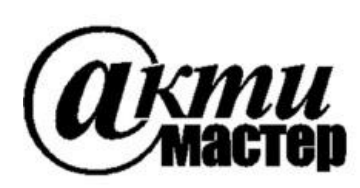

 *Закрытое Акционерное Общество «АКТИ-Мастер»* АКТУАЛЬНЫЕ КОМПЬЮТЕРНЫЕ ТЕХНОЛОГИИ и ИНФОРМАТИКА

> **127254, Москва, Огородный проезд, д. 5, стр. 5 тел./факс (495)926-71-85 E-mail: [post@actimaster.ru](mailto:post@actimaster.ru)  [http://www.actimaster.ru](http://www.actimaster.ru/)**

> > **УТВЕРЖДАЮ**

Генеральный директор ЗАО «АКТИ-Мастер»

В.В. Федулов 425 » сентября 2017 г. "АКТИ-Мастер TI-Master

Государственная система обеспечения единства измерений

Преобразователи напряжения измерительные аналого-цифровые модульные NI PXIe-4302, NI PXIe-4303, NI PXIe-4304, NI PXIe-4305

> Методика поверки NI4302MII-2017

Заместитель генерального директора по метрологии ЗАО «АКТИ-Мастер»

Д.Р. Васильев

**г. Москва 2017**

Настоящая методика поверки распространяется на преобразователи напряжения измерительные аналого-цифровые модульные NI PXIe-4302, NI PXIe-4303, NI PXIe-4304, NI PXIe-4305 (далее – модули), изготавливаемые компаниями "National Instruments Corporation" (США), "National Instruments Corporation" (Венгрия), "National Instruments Malaysia Sdn. Bhd." (Малайзия), и устанавливает методы и средства их поверки.

Интервал между поверками – 1 год.

# **1 ОПЕРАЦИИ ПОВЕРКИ**

1.1 При проведении поверки должны быть выполнены операции, указанные в таблице 1.

Таблица 1 – Операции поверки

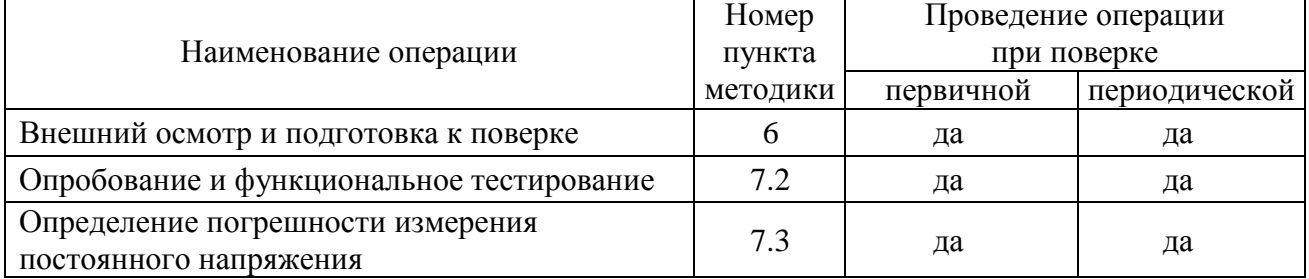

1.2 Если у поверяемого модуля используется один иди несколько из 32 измерительных каналов и не все диапазоны, то по запросу пользователя поверка может быть проведена только для определенных номеров каналов и диапазонов, при этом должна быть сделана соответствующая запись в свидетельстве о поверке.

## **2 СРЕДСТВА ПОВЕРКИ**

2.1 Рекомендуется применять средства поверки, указанные в таблице 2.

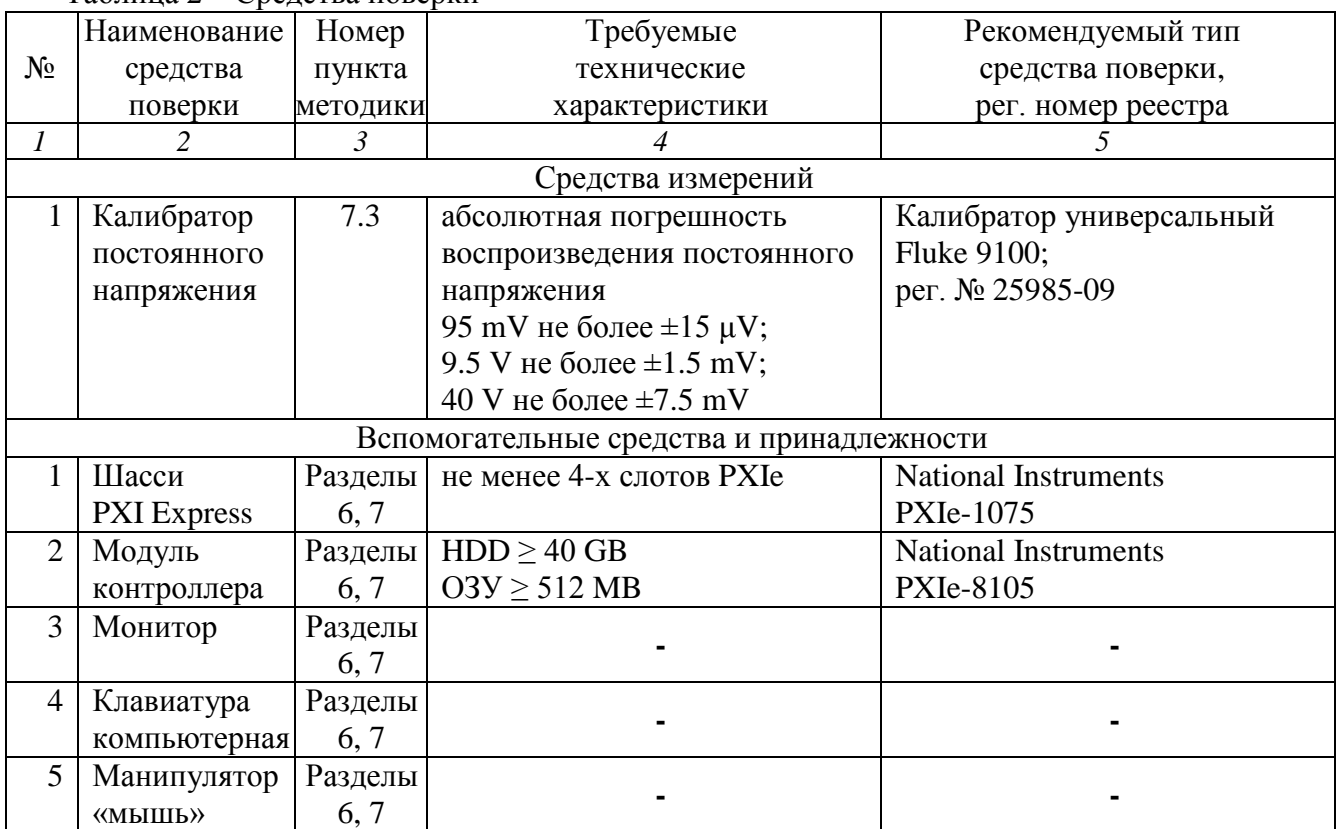

Таблица 2 – Средства поверки

Продолжение таблицы 2

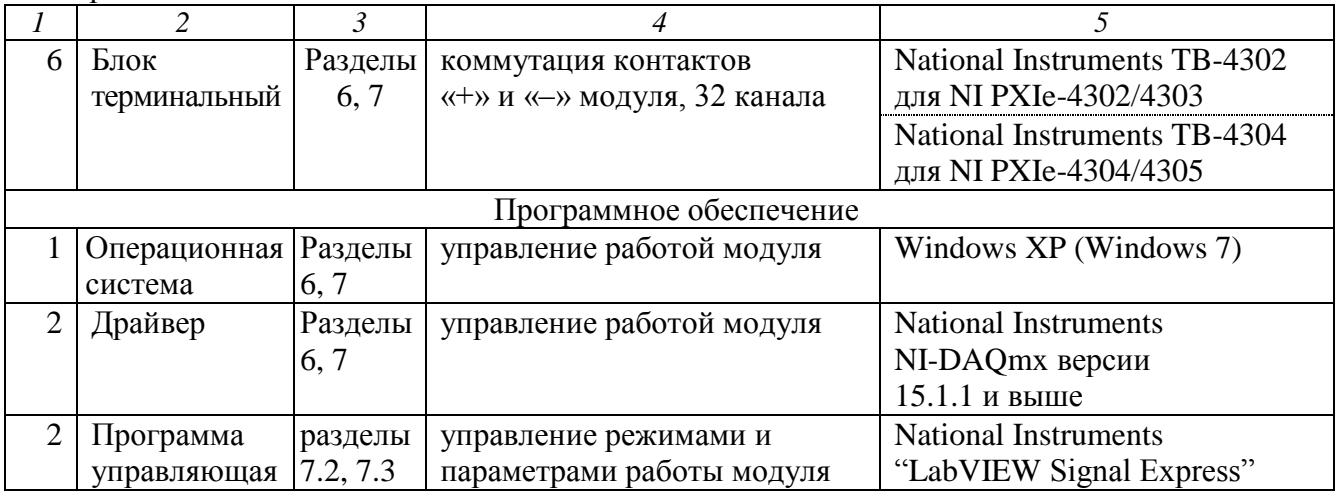

2.2 Средства измерений должны быть исправны, поверены и иметь документы о поверке.

2.3 Допускается применять другие аналогичные средства поверки, обеспечивающие определение метрологических характеристик поверяемых генераторов с требуемой точностью.

## **3 ТРЕБОВАНИЯ К КВАЛИФИКАЦИИ ПОВЕРИТЕЛЕЙ**

К проведению поверки допускаются лица с высшим или среднетехническим образованием, имеющие практический опыт в области электрических измерений.

## **4 ТРЕБОВАНИЯ БЕЗОПАСНОСТИ**

4.1 При проведении поверки должны быть соблюдены требования безопасности в соответствии с ГОСТ 12.3.019-80.

4.2 Во избежание несчастного случая и для предупреждения повреждения модуля необходимо обеспечить выполнение следующих требований:

- подсоединение шасси с модулем к сети должно производиться с помощью сетевого кабеля из комплекта шасси;

- заземление шасси и калибратора должно производиться посредством заземляющих контактов сетевых кабелей;

- присоединения модуля и калибратора следует выполнять при отключенных входах и выходах (отсутствии напряжения на разъемах);

- запрещается работать с модулем в условиях температуры и влажности, выходящих за пределы рабочего диапазона, а также при наличии в воздухе взрывоопасных веществ;

- запрещается работать с модулем в случае обнаружения его повреждения.

## **5 УСЛОВИЯ ОКРУЖАЮЩЕЙ СРЕДЫ ПРИ ПОВЕРКЕ**

При проведении поверки должны соблюдаться следующие условия окружающей среды:

- температура воздуха (23 $\pm$ 5) °C;

- относительная влажность воздуха от 30 до 80 %;

- атмосферное давление от 84 до 106.7 kPa.

### **6 ВНЕШНИЙ ОСМОТР И ПОДГОТОВКА К ПОВЕРКЕ**

### **6.1 Внешний осмотр**

6.1.1 При проведении внешнего осмотра проверяются:

- чистота и исправность разъемов модуля;

- отсутствие механических повреждений корпуса модуля или платы;

- правильность маркировки и комплектность модуля.

6.1.2 При наличии дефектов или повреждений, препятствующих нормальной эксплуатации поверяемого модуля, его следует направить в сервисный центр для проведения ремонта.

### **6.2 Подготовка к поверке**

6.2.1 Перед началом работы следует изучить руководство по эксплуатации модуля, а также руководства по эксплуатации применяемых средств поверки.

6.2.2 Выполнить установку модуля:

1) установить в 3 левых слота шасси PXIe модуль контроллера;

2) присоединить к контроллеру монитор, клавиатуру и мышь;

3) подсоединить шасси и монитор к сети 220 V/50 Hz;

4) установить модуль в слот шасси PXIe;

5) в свободные слоты шасси установить фальш-панели; выбрать на шасси режим высокой скорости вентилятора;

6) присоединить к входному разъему модуля терминальный блок;

7) включить шасси и контроллер, дождаться загрузки Windows.

6.2.3 Если на контроллере не установлен драйвер NI-DAQmx версии 15.1.1 и выше, то следует инсталлировать драйвер из комплекта модуля в соответствии с указаниями руководства по эксплуатации модуля.

6.2.3 Подготовить к работе калибратор.

6.2.4 Выдержать модуль и калибратор во включенном состоянии в соответствии с указаниями руководств по эксплуатации. Минимальное время прогрева модуля 20 min.

## **7 ПРОВЕДЕНИЕ ПОВЕРКИ**

#### **7.1 Общие указания по проведению поверки**

7.1.1 Операцию поверки 7.3 следует выполнять последовательно для каждого из каналов, подлежащих поверке.

7.1.2 В процессе выполнения операций результаты заносятся в протокол поверки.

Полученные результаты должны укладываться в пределы допускаемых значений, которые указаны в таблице 7.3.

При получении отрицательных результатов необходимо повторить операцию. При повторном отрицательном результате генератор следует направить в сервисный центр для проведения регулировки или ремонта.

### **7.2 Опробование и функциональное тестирование**

7.2.1 Запустить программу "Measurement & Automation Explorer", затем в меню "Devices & Interfaces" выбрать ярлык с наименованием шасси, и убедиться в том, что в списке устройств отображается наименование модуля номер слота шасси. Кликнуть на имени модуля, при этом в окне должен отобразиться серийный номер модуля.

7.2.2 В меню "Software" выбрать папку "Software", открыть вложенную папку "NI-DAQmx". В окне справа должен отобразиться номер версии (Version) драйвера.

7.2.3 В меню "Devices & Interfaces" кликнуть на наименовании модуля в списке устройств, и запустить процедуру тестирования "Self-Test". После завершения процедуры тестирования должно появиться сообщение "The self test completed successfully".

7.2.4 Закрыть программу "Measurement & Automation Explorer".

Запустить программу "LabVIEW Signal Express" (New Project).

Нажать клавишу "Add Step" и выбрать "Acquire Signals" – "DAQmx Acquire" – "Analog Input" – " Voltage".

Во внутреннем окне "Add Channels to Task" выбрать номер канала, и подтвердить выбор нажатием "OK".

В окне "Channel Settings" кликнуть правой кнопкой мыши на строке с номером канала. Выбрать опцию "Change Physical Channel", в появившемся списке выбрать следующий

номер канала, подтвердить выбор нажатием "OK". Проверить аналогично остальные каналы.

Нажать клавишу "Add Step" и выбрать "Analysis" – "Time-Domain Measurements" – "Amplitude and Levels".

В ходе проверки выбора каналов в программе "LabVIEW Signal Express" не должно быть сообщений об ошибках.

7.2.5 Записать результаты проверки по пунктам 7.2.1 – 7.2.4 в таблицу 7.2.

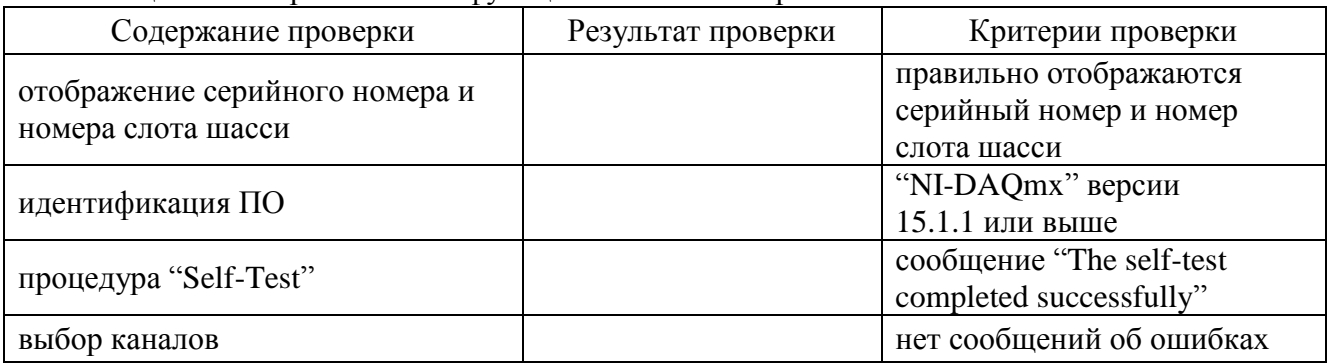

Таблица 7.2 – Опробование и функциональное тестирование

#### **7.3 Определение погрешности измерения постоянного напряжения**

7.3.1 Выполнить соединения выбранного канала модуля с калибратором, используя кабель с разъемами "banana" из комплекта калибратора, короткие отрезки провода сечением (0.5 … 1.0) mm и зажимы типа «крокодил»:

- соединить контакт "AI+" терминального блока с гнездом "HI" калибратора;

- соединить контакт "AI–" терминального блока с гнездом "LO" калибратора.

7.3.2 Войти в меню "DAQmx Acquire".

В окне "Channel Settings" кликнуть правой кнопкой мыши на строке с номером канала. Выбрать опцию "Change Physical Channel", в появившемся списке выбрать нужный номер канала, подтвердить выбор нажатием "OK".

7.3.3 Сделать установки: Device – Coupling: DC Settings – Terminal configuration: Differential Timing Settings Acquisition Mode: Continuous Samples Rate (Hz): 5000 (5k) Samples to Read: 5000 (5k)

7.3.4 Ввести значение диапазона измерений Signal Input Range, указанное в столбце 1 таблицы 7.3 (Max Value – положительное значение, Min Value – отрицательное значение).

7.3.5 Установить на калибраторе соответствующее значение постоянного напряжения, указанное в столбце 2 таблицы 7.3, перевести выход калибратора в положение "ON".

7.3.6 Войти в меню "Amplitude and Levels". Запустить процесс сбора данных нажатием клавиши "Run".

7.3.7 Записать отсчет "DC Value" в соответствующую ячейку столбца 3 таблицы 7.3. Отчет на модуле должен находиться в пределах, указанных в столбце 4 таблицы 7.3.

7.3.8 Для модулей NI PXIe-4304, NI PXIe-4305 перейти к пункту 7.3.9.

Для модулей NI PXIe-4302, NI PXIe-4303 выполнить действия по пунктам 7.3.4 – 7.3.7 для второго диапазона, указанного в столбце 1 таблицы 7.3.1.

7.3.9 Остановить процесс сбора данных нажатием клавиши "Stop".

7.3.10 Перевести выход калибратора в положение "OFF".

7.3.11 Выполнить действия по пунктам 7.3.1 – 7.3.10 для остальных каналов модуля, подлежащих поверке.

Таблица 7.3.1 – Погрешность измерения постоянного напряжения NI PXIe-4302, NI PXIe-4303

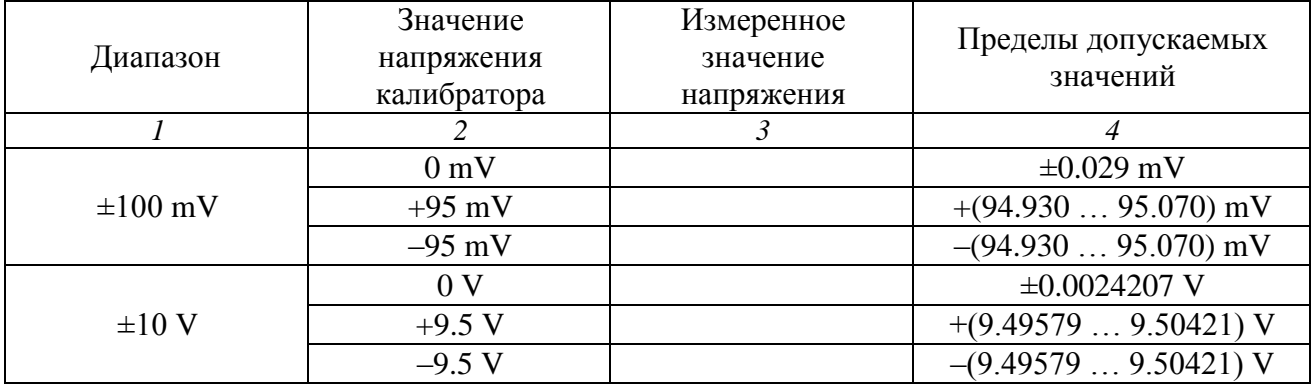

Таблица 7.3.2 – Погрешность измерения постоянного напряжения NI PXIe-4304, NI PXIe-4305

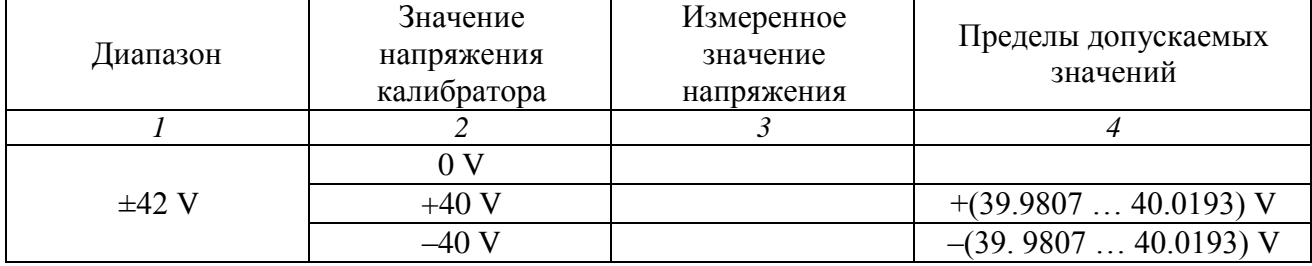

### **8 ОФОРМЛЕНИЕ РЕЗУЛЬТАТОВ ПОВЕРКИ**

### **8.1 Протокол поверки**

По завершении операций поверки оформляется протокол поверки в произвольной форме с указанием следующих сведений:

- полное наименование аккредитованной на право поверки организации;

- номер и дата протокола поверки
- наименование и обозначение поверенного средства измерения
- заводской (серийный) номер;

- обозначение документа, по которому выполнена поверка;

- наименования, обозначения и заводские (серийные) номера использованных при поверке средств измерений, сведения об их последней поверке;

- температура и влажность в помещении;

- фамилия лица, проводившего поверку;

- результаты определения метрологических характеристик по форме таблиц раздела 7 настоящего документа.

Допускается не оформлять протокол поверки отдельным документом, а результаты поверки (метрологические характеристики) указать на оборотной стороне свидетельства о поверке.

#### **8.2 Свидетельство о поверке и знак поверки**

При положительных результатах поверки выдается свидетельство о поверке и наносится знак поверки в соответствии с Приказом Минпромторга России № 1815 от 02.07.2015 г.

#### **8.3 Извещение о непригодности**

При отрицательных результатах поверки, выявленных при внешнем осмотре, опробовании или выполнении операций поверки, выдается извещение о непригодности в соответствии с Приказом Минпромторга России № 1815 от 02.07.2015 г.